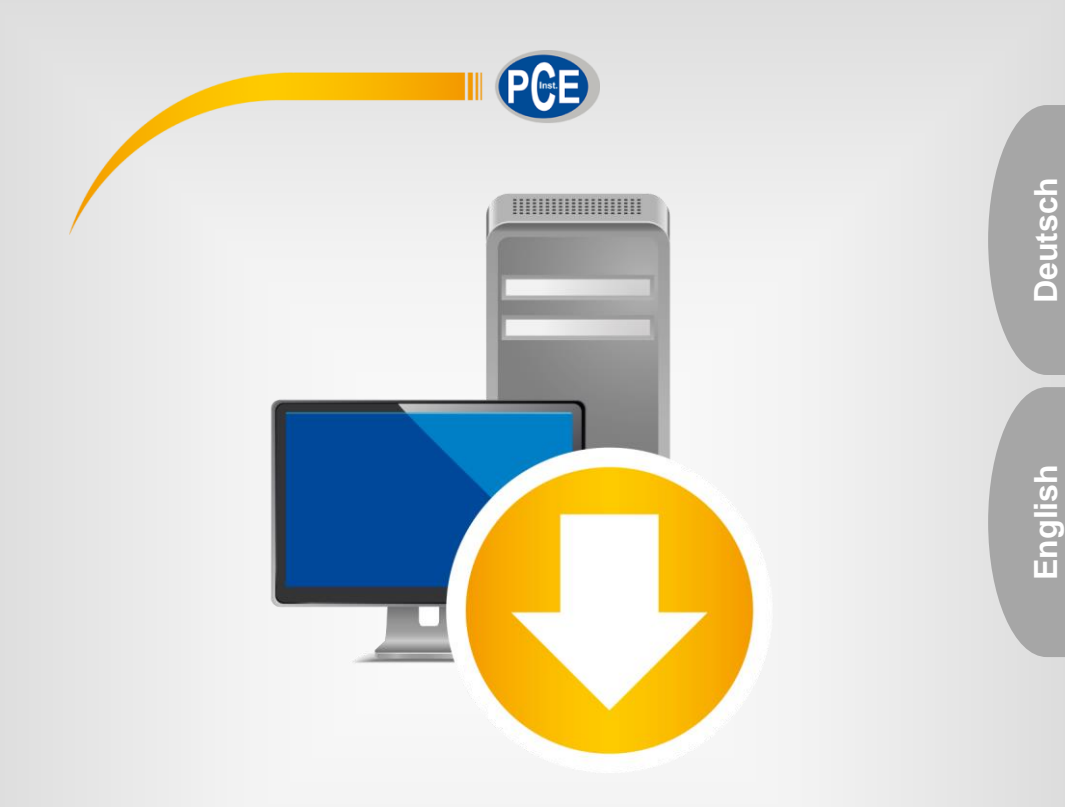

# Bedienungsanleitung User Manual

PC Software PCE-TDS 100 Plus

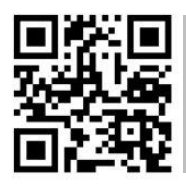

**User manuals in various languages (français, italiano, español, português, nederlands, türk, polski, русский,** 中文**) can be found by using our**

**product search on: www.pce-instruments.com**

Letzte Änderung / last change: 22 May 2020 v1.2

© PCE Instruments

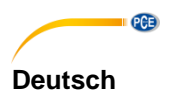

# **Inhaltsverzeichnis**

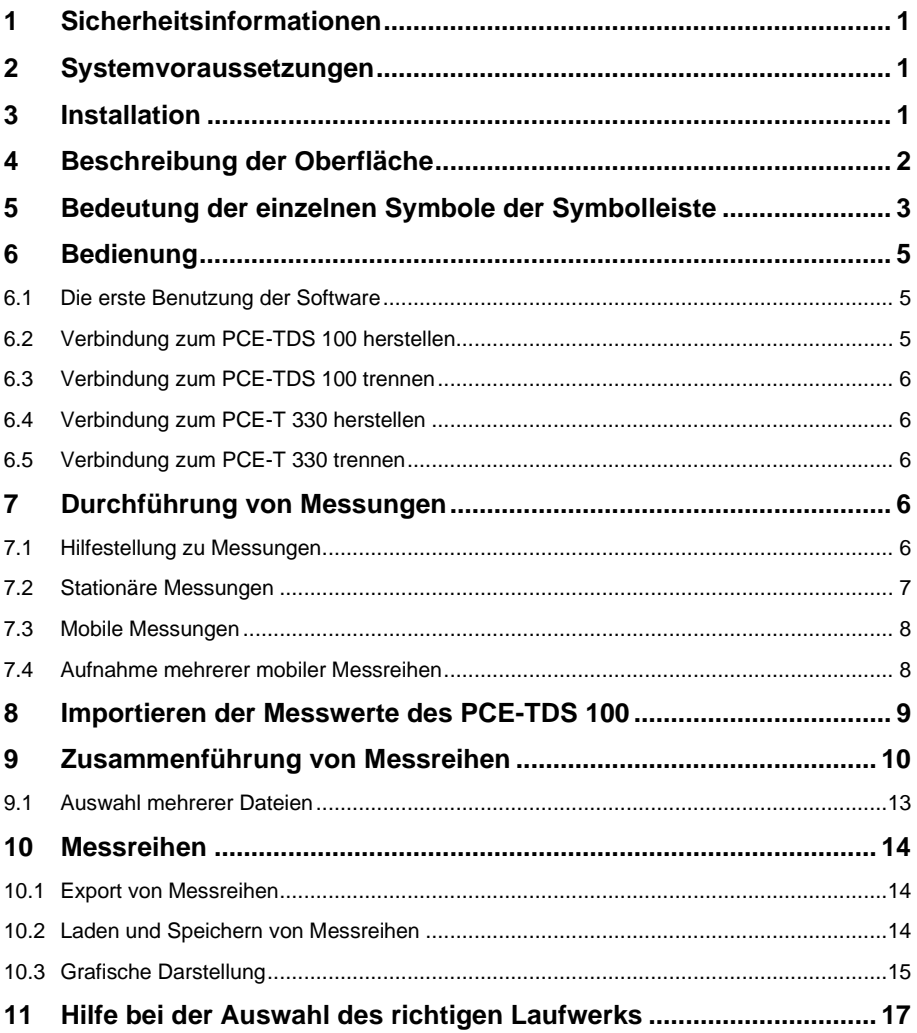

# **English** Contents

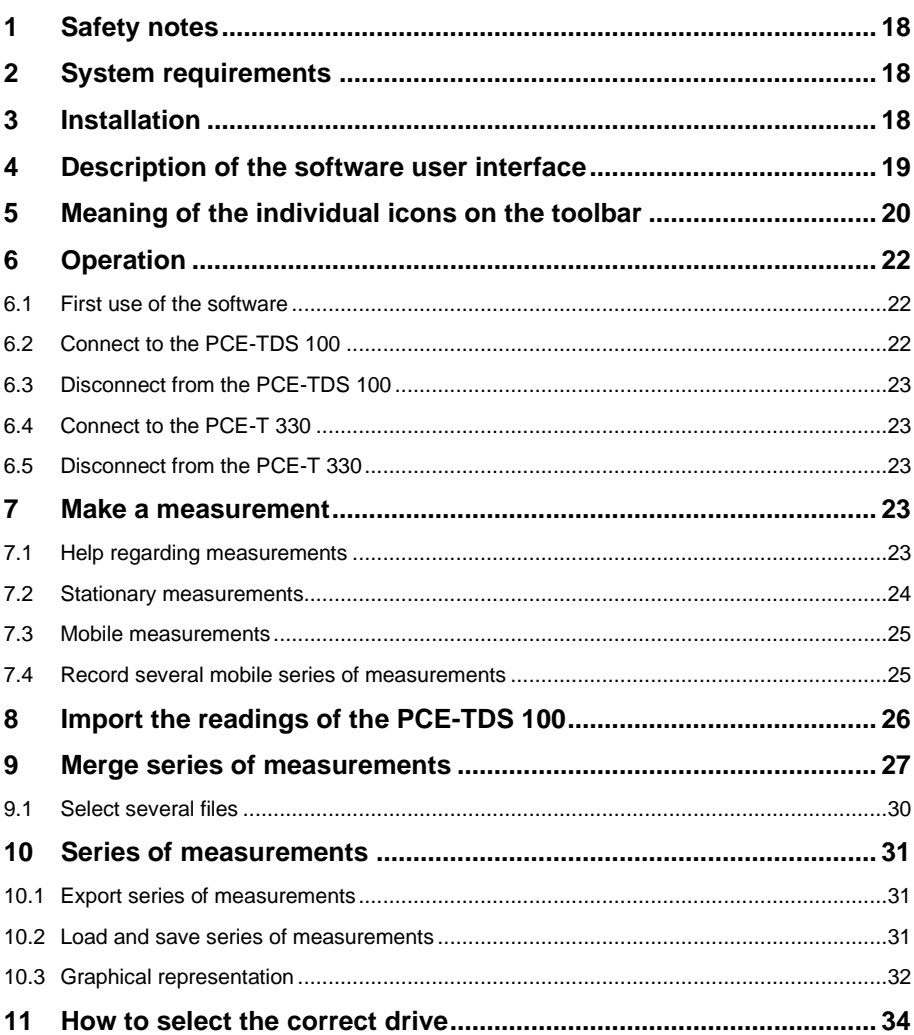

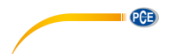

#### <span id="page-3-0"></span>**1 Sicherheitsinformationen**

Machen Sie sich mit der Bedienung der Messgeräte vertraut, bevor Sie sie in Verbindung mit der Software verwenden. Nutzen Sie dazu die Bedienungsanleitungen, welche Ihren PCE-Geräten beiliegen. Sämtliche Sicherheitshinweise aus den Bedienungsanleitungen der Messgeräte gelten auch bei ihrer Verwendung mit der PC-Software.

Die Benutzung der Geräte und der Software darf nur durch sorgfältig geschultes Personal erfolgen. Schäden, die durch Nichtbeachtung der Hinweise in den jeweiligen Bedienungsanleitungen entstehen, entbehren jeder Haftung.

Für Druckfehler und inhaltliche Irrtümer in dieser Anleitung übernehmen wir keine Haftung.

Wir weisen ausdrücklich auf unsere allgemeinen Gewährleistungsbedingungen hin, die Sie in unseren Allgemeinen Geschäftsbedingungen finden.

Bei Fragen kontaktieren Sie bitte die PCE Deutschland GmbH. Die Kontaktdaten finden Sie am Ende dieser Anleitung.

#### <span id="page-3-1"></span>**2 Systemvoraussetzungen**

- Ein PC mit Windows-Betriebssystem ab Windows 7 mit angeschlossener Maus, Tastatur, Bildschirm und zwei freien USB-Ports (2.0 oder höher).
- Ein installiertes .NET-Framework 4.0
- Eine Mindestauflösung von 800x600 Pixel
- Optional: ein Drucker
- Ein digitales Durchflussmessgerät PCE-TDS 100
- Ein digitales Temperaturmessgerät PCE-T 330
- Prozessor mit 1 GHz
- 4 GB RAM Arbeitsspeicher empfohlen
- CD-ROM Laufwerk

#### <span id="page-3-2"></span>**3 Installation**

Bitte führen Sie die "Setup PCE-TDS 100 Plus.exe" aus und folgen Sie den Anweisungen des Setups.

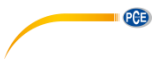

**Deutsch**

### <span id="page-4-0"></span>**4 Beschreibung der Oberfläche**

| <sup>3</sup> PCE Instruments   PCE-TDS 100 Plus          |                     |      |                      |                     |                     |                 |               |                      |   | $\Box$               | × |
|----------------------------------------------------------|---------------------|------|----------------------|---------------------|---------------------|-----------------|---------------|----------------------|---|----------------------|---|
| $\bullet$<br>$\bullet$<br>⊘<br>∞                         | f<br>图              | 國 戰  | 徧                    | $\blacksquare$<br>侖 | $\sim$ 0            | 用<br>畳          | 「徧            | ٠<br>×.              | ● | $\odot$<br>$\bullet$ |   |
| <b>VERBINDUNG</b>                                        | <b>DATEN</b>        |      |                      | <b>HILFE</b>        |                     | <b>GRAFIK</b>   |               | <b>EINSTELLUNGEN</b> |   | PROGRAMM             |   |
| Datum<br>Name<br>CW<br>p.                                | <b>Z</b> Durchfluss |      | $\sqrt{ }$ t Vorlauf | v t Rücklauf        | <b>Mämeleistung</b> |                 | V Wärmernenge |                      |   |                      |   |
|                                                          |                     |      |                      |                     |                     |                 |               |                      |   |                      |   |
|                                                          | Datum               | Zeit | Durchfluss [m3/h]    | t Vorlauf [°C]      |                     | t Rücklauf [°C] |               | Wärmeleistung [W]    |   | Wärmemenge [kJ]      |   |
| ۰,                                                       |                     |      |                      |                     |                     |                 |               |                      |   |                      |   |
| Keine Aufnahme aktiv Kein Datenempfang<br>Getrennt       |                     |      |                      |                     |                     |                 |               |                      |   |                      |   |
| COM24 9600 10.01.2020 (dd.mm.yyyy) H24<br>$\mathbb{R}^2$ |                     |      |                      |                     |                     |                 |               |                      |   |                      |   |

*Das Hauptfenster*

Das Hauptfenster setzt sich aus mehreren Bereichen zusammen: Unterhalb der Titelleiste befindet sich eine Symbolleiste, deren Symbole funktional gruppiert sind.

Unter dieser Symbolleiste befindet sich im linken Teil des Fensters eine Auflistung von Messreihen.

Der rechte Teil des Fensters stellt sowohl einen Bereich zur grafischen (oben) und tabellarischen (unten) Anzeige der Messwerte dar.

Am unteren Rand des Hauptfensters befinden sich zwei Statusleisten mit wichtigen Informationen direkt übereinander.

Die untere der beiden zeigt die statischen Einstellungen des Programms, die über einen Einstellungs-Dialog festgelegt werden können.

Die obere Statusleiste zeigt dynamische Daten an, wie zum Beispiel den Verbindungsstatus oder auch einen aktiven Datentransfer vom PCE-TDS 100 Plus zum PC.

<span id="page-5-0"></span>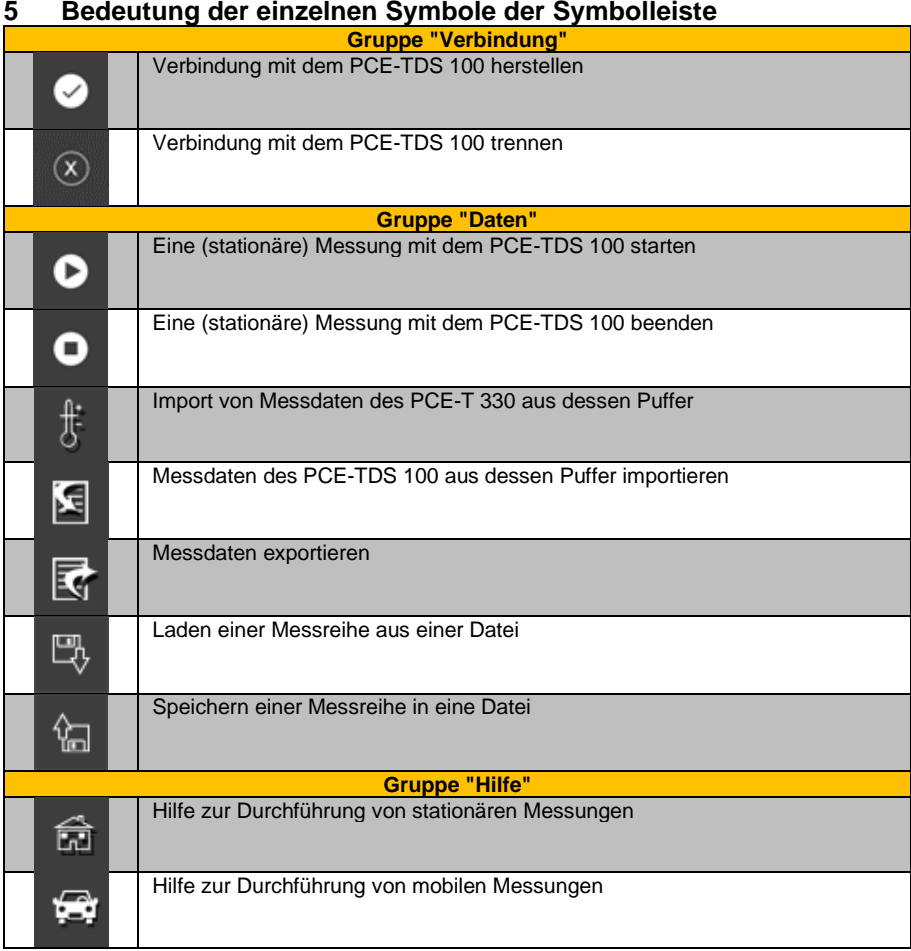

 $PCE$ 

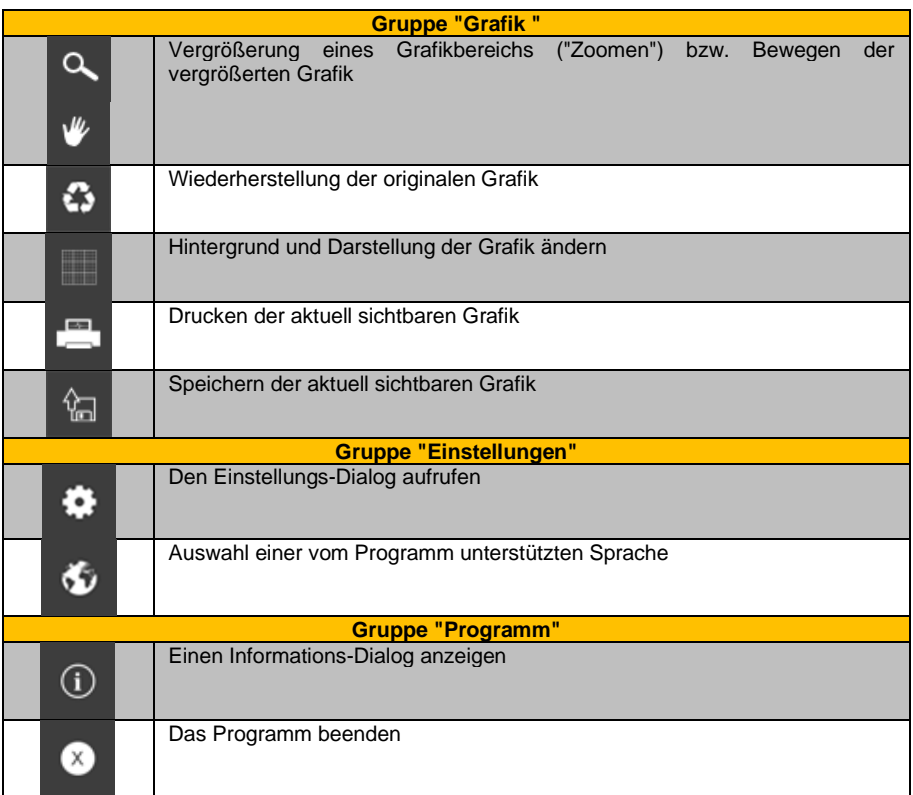

**EXECUTIVE PCE** 

# <span id="page-7-0"></span>**6 Bedienung**

PCE

#### <span id="page-7-1"></span>**6.1 Die erste Benutzung der Software**

Bevor das PCE-TDS 100 mit der Software zusammenarbeiten kann, muss einmalig der zugewiesene COM-Port und die BAUD-Rate in der Software mit Hilfe des "Einstellungs-Dialogs"

۰ festgelegt werden.

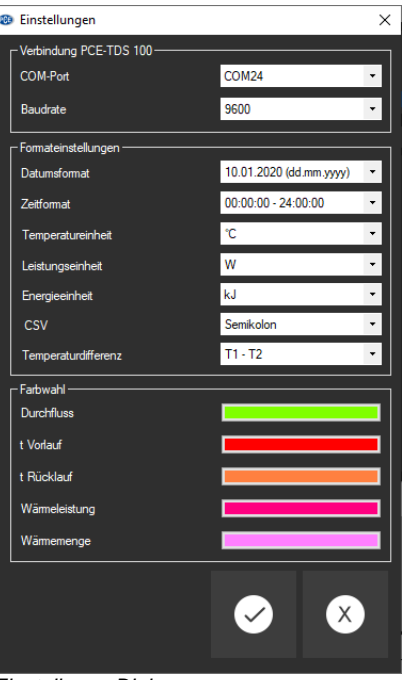

*Einstellungs-Dialog*

Zusätzlich zu den Verbindungsdaten können hier noch weitere Einstellungen vorgenommen werden, wie zum Beispiel das Datums- und Zeitformat, die Temperatur-, Leistungs- und Energieeinheit, das Feld-Trennzeichen beim Export von Messdaten und die Reihenfolge der beiden Temperatursensoren beim PCE-T 330.

<span id="page-7-2"></span>Auch die Farben für die insgesamt fünf möglichen Grafiken werden hier festgelegt.

#### **6.2 Verbindung zum PCE-TDS 100 herstellen**

Die Verbindung zum PCE-TDS 100 kann nun durch Anklicken des entsprechenden Symbols hergestellt werden.

Konnte die Verbindung erfolgreich hergestellt werden, so wird in der Statusleiste für die dynamischen Daten der Begriff "Verbunden" in **grüner** Farbe dargestellt.

Andernfalls wird dort der Begriff "Getrennt" in **roter** Farbe dargestellt.

Es besteht keinerlei Verbindung zu dem gewählten COM-Port.

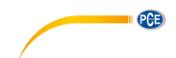

#### <span id="page-8-0"></span>**6.3 Verbindung zum PCE-TDS 100 trennen**

Mit einem Klick auf das betreffende Symbol  $\boxed{\infty}$  kann eine aktive Verbindung zum PCE-TDS 100 wieder getrennt werden.

<span id="page-8-1"></span>Ein Beenden der Software bei aktiver Verbindung trennt diese Verbindung automatisch.

#### **6.4 Verbindung zum PCE-T 330 herstellen**

Das PCE-T 330 kann über einen USB-Port mit dem PC verbunden werden und verhält sich anschließend wie ein externes Laufwerk.

<span id="page-8-2"></span>Bitte schalten Sie das Gerät zunächst ab, bevor Sie es mit dem PC verbinden.

#### **6.5 Verbindung zum PCE-T 330 trennen**

Schalten Sie hierzu das Gerät aus und trennen Sie dann die Verbindung zum PC.

#### <span id="page-8-3"></span>**7 Durchführung von Messungen**

Es gibt zwei Arten von Messungen: die stationäre und die mobile Messung.

Bei der stationären Messung werden beide Messgeräte an einen PC oder ein Notebook, auf dem diese Software installiert ist, angeschlossen, während die Geräte bei der mobilen Messung vom PC getrennt am Einsatzort verwendet werden.

#### <span id="page-8-4"></span>**7.1 Hilfestellung zu Messungen**

Für beide Arten von Messungen gibt es in der Software eine Hilfestellung, mit der alle notwendigen Schritte für die Vorbereitung, Durchführung und den Abschluss einer Messung angezeigt werden können.

Durch Anklicken eines der beiden Symbole (stationäre Messung) oder Messung) kann jederzeit eine Hilfe parallel zum Hauptfenster geöffnet werden.

Anhand dieser Hilfe können alle drei Phasen einer Messung (Vorbereitung, Durchführung und Abschluss) ausführlich Schritt für Schritt angezeigt werden.

Sollte das Hilfefenster vom Hauptfenster verdeckt werden, so reicht ein erneuter Klick auf eines der beiden oben beschriebenen Hilfe-Symbole aus, um es wieder in den Vordergrund zu bringen.

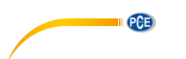

#### <span id="page-9-0"></span>**7.2 Stationäre Messungen**

Bei einer stationären Messung müssen das PCE-TDS 100 und das PCE-T 330 betriebsbereit an einen PC angeschlossen sein.

Anders als bei einer mobilen Messung werden bei der stationären Messung die Messdaten des PCE-TDS 100 live an den PC übertragen, während das PCE-T 330 seine Daten in seinen internen Puffer ablegt.

Nach Abschluss des Messvorgangs müssen beide Messreihen vom Anwender zusammengefügt werden. Um Verwechslungen auszuschließen, empfiehlt es sich, die bisherigen Dateien des PCE-T 330 vor jeder neuen Messung zu löschen.

Zur Durchführung einer stationären Messung sollten beide Geräte nahezu die gleiche Uhrzeit und zwingend das gleiche Messintervall eingestellt haben. Zudem ist es günstig, bei beiden Geräten den Messvorgang möglichst zeitgleich zu starten.

Bitte benutzen Sie die entsprechende Hilfe-Funktion in der Software **in der sich durch die** notwendigen Schritte bei einer stationären Messung leiten zu lassen.

Nach einer stationären Messung wird eine neue Messreihe im linken Bereich des Hauptfensters angezeigt.

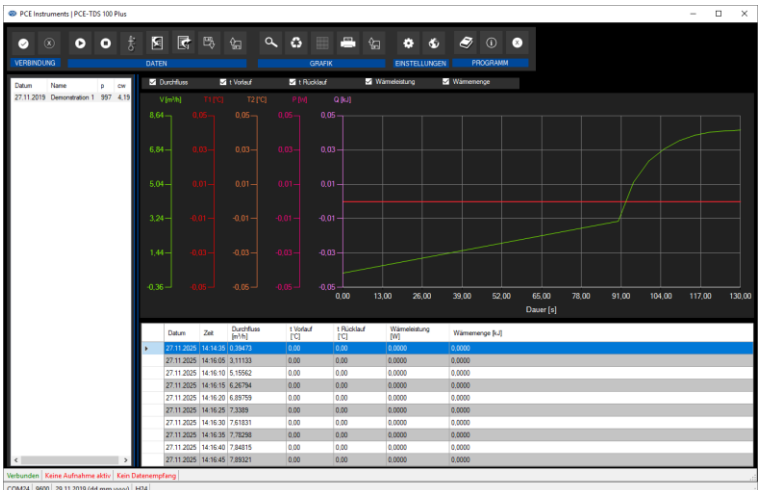

Diese Messreihe besteht zunächst noch lediglich aus den Daten des Durchflussmessgerätes PCE-TDS 100. Daher sind auch die beiden Temperaturwerte (Vorlauf und Rücklauf) ungefüllt.

Um die Messdaten zu vervollständigen, müssen dieser Messreihe noch die Daten des PCE-T 330 hinzugefügt werden.

Näheres hierzu finden Sie in Kapitel [9.](#page-12-0)

PCE

**Deutsch**

<span id="page-10-0"></span>Bei der mobilen Messung schreiben beide Geräte während einer laufenden Messung ihre Messwerte in einen internen Puffer, der zu einem späteren Zeitpunkt dann von der PC-Software ausgelesen und dargestellt werden kann.

Es wird empfohlen, jeweils vor der ersten mobilen Messung die jeweiligen Puffer zu leeren, um möglichst viel Platz für Messwerte zu haben.

Zur Durchführung einer mobilen Messung sollten beide Geräte nahezu die gleiche Uhrzeit und zwingend das gleiche Messintervall eingestellt haben. Zudem ist es günstig, bei beiden Geräten den Messvorgang möglichst zeitgleich zu starten.

Benutzen Sie die entsprechende Hilfe-Funktion in der Software **an Finanzia enterpretation** die notwendigen Schritte bei einer mobilen Messung leiten zu lassen.

Sollen mehrere Messreihen mobil aufgenommen werden, so sind die o. a. Schritte ab der Messung zu wiederholen. Dabei sollte zwischen den einzelnen Messreihen immer eine Ruhepause von einigen Minuten eingehalten werden, um später die Fusionierung der beiden Messreihen zu erleichtern. Es wird empfohlen, vor der ersten mobilen Messung die Beschränkungen hierzu zu lesen (siehe hierzu [7.4\)](#page-10-1).

<span id="page-10-1"></span>Es wird dringend empfohlen, sich diese Schritte vor dem ersten Echt-Einsatz in Ruhe anzueignen.

### **7.4 Aufnahme mehrerer mobiler Messreihen**

Wichtig für mobile Messungen:

Das PCE-TDS 100 verfügt im Gegensatz zum PCE-T 330 über einen relativ kleinen Puffer, der insgesamt Platz für 1800 Messpunkte bietet.

Werden bis auf "*Date and Time*" und "*Flow Rate*" alle Felder des Datenloggers deaktiviert, so kann das Gerät ca. 400 Datensätze speichern.

Es ist zu beachten, dass im Falle eines Puffer-Überlaufs die ältesten Messwerte überschrieben werden.

Daher wird davon abgeraten, mehr als eine stationäre Messung im Puffer des PCE-TDS 100 zu speichern.

Es spricht im Gegenzug aber auch nichts dagegen, mehrere Messungen vorzunehmen. Dies sollte jedoch stets sorgsam geplant werden.

Beispiel:

Bei einem Messintervall von einem Messwert pro Viertelstunde steht eine gesamte Messzeit von 400 / 4 = 100 Stunden zur Verfügung.

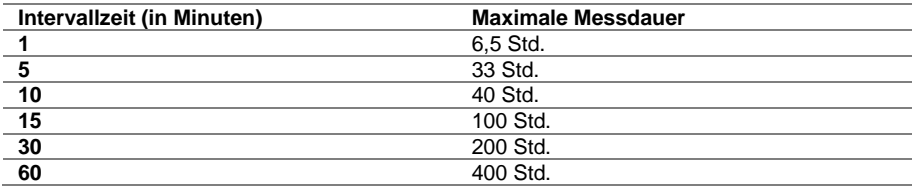

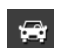

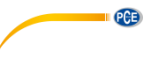

### <span id="page-11-0"></span>**8 Importieren der Messwerte des PCE-TDS 100**

Hierzu muss das Gerät mit dem PC verbunden sein, wie unte[r 6.2](#page-7-2) beschrieben.

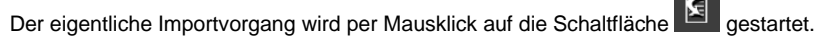

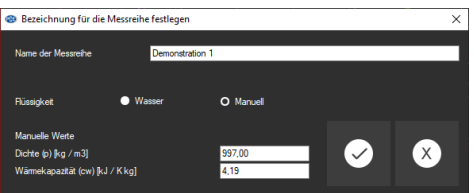

Hier wird eine Vorauswahl für alle nachfolgend zu importierenden Messreihen getroffen.

#### Anmerkung:

Dies ist lediglich eine Vorauswahl. Die Daten können später jederzeit wieder verändert werden.

Hier kann eingestellt werden, ob der Durchfluss von Wasser oder einem anderen Medium gemessen werden soll.

Die Werte für Wasser sind vorbelegt (Dichte = 997.00 kg/m, Wärmekapazität = 4.19 kJ / K\*kg). Für ein anderes Medium sind diese Werte manuell zu vergeben.

Im Anschluss an dieses Fenster erscheint folgendes Dialogfenster:<br> $\frac{1}{|PCF - TDS 100}$ 

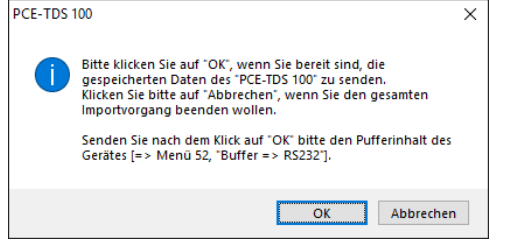

Nach Bestätigung durch Klick auf die "OK"-Schaltfläche muss der Pufferinhalt des PCE-TDS 100 über die RS232-Schnittstelle gesendet werden.

Hierzu sind im Menü des PCE-TDS 100 folgende Schritte auszuführen:

- Auswahl des "Menü 52" (Gerätetasten: "Menu" 5 2),
- mit der Gerätetaste "Enter" bestätigen,
- dann mit der Gerätecursortaste "abwärts" den Punkt "2. Buffer=>RS232" auswählen,
- wieder mit der Gerätetaste "Enter" bestätigen.

Das PCE-TDS 100 sendet nun seinen gesamten Pufferinhalt über die RS232-Schnittstelle an den PC.

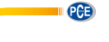

Nach erfolgreichem Abschluss zeigt die Software die Gesamtanzahl der importierten Messwerte des Gerätes an.

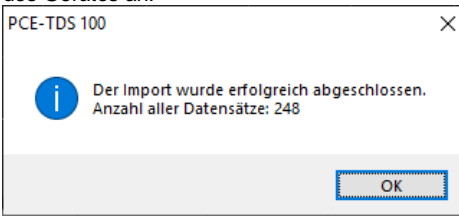

Der nächste Schritt ist der Import der Messreihen des PCE-T 330. Dies wird in Absatz [9](#page-12-0) beschrieben.

#### <span id="page-12-0"></span>**9 Zusammenführung von Messreihen**

Um die Messreihen des PCE-TDS 100 und des PCE-T 330 zu einer neuen Messreihe zusammenzuführen, muss zunächst eine bereits bestehende Messreihe (stationär oder mobil mit dem PCE-TDS 100 aufgenommen) ausgewählt werden.

Anschließend muss die folgende Schaltfläche <sup>5</sup> angeklickt werden.

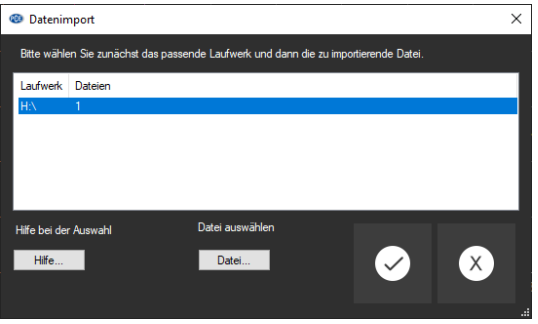

Im anschließenden Dialog wird nun das Laufwerk ausgewählt, welches das PCE-T 330 zur Verfügung stellt. Der stellt andere stellt andere stellt andere stellt andere stellt. Der stellt andere stellt

Sollte es bei der Auswahl des korrekten Laufwerks Probleme geben, so kann das Laufwerk auch mit einer kleinen Hilfe vom System aus erkannt werden.

Näheres hierzu finden Sie im Abschnitt [9.1.](#page-15-0)

Gibt es nur eine einzige Datei auf diesem Laufwerk, so kann dieser Dialog nun per Doppelklick auf das gewählte Laufwerk oder auch per Mausklick auf die "OK"-Schaltfläche geschlossen werden. Die Software importiert nun die Daten dieser Datei und führt sie mit denen des PCE-TDS 100 zusammen.

Ausschlaggebend ist hierbei die jeweilige Zeitinformation.

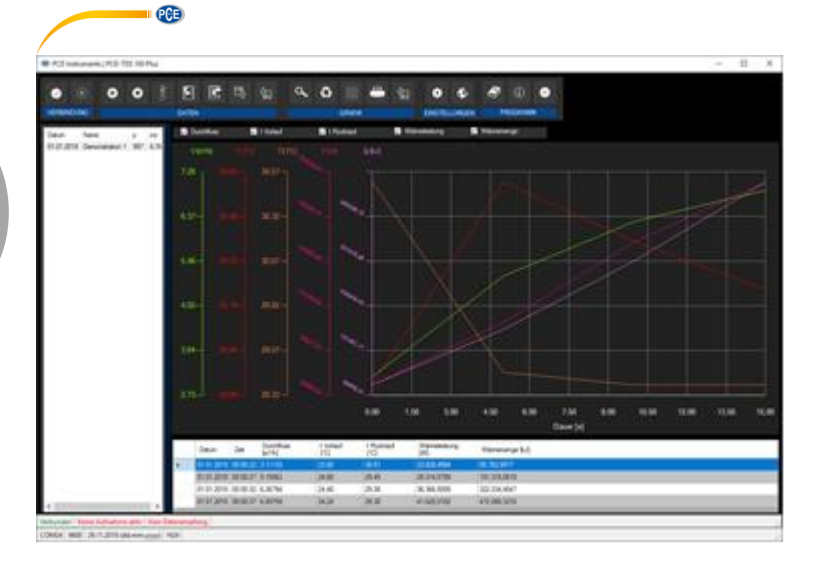

Gibt es jedoch mehr als nur eine Datei auf dem ausgewählten Laufwerk, so muss die passende Datei manuell ausgewählt werden.

#### **Anmerkung**:

Es kann auch unter Umständen sinnvoll sein, mehrere Dateien gleichzeitig auszuwählen. Siehe hierzu auch die Erläuterungen in Kapite[l 11.](#page-19-0)

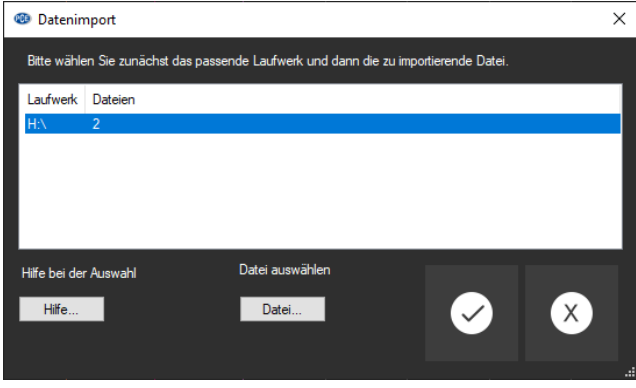

Hierzu muss die Schaltfläche "Datei…" ausgewählt werden.

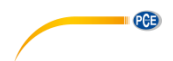

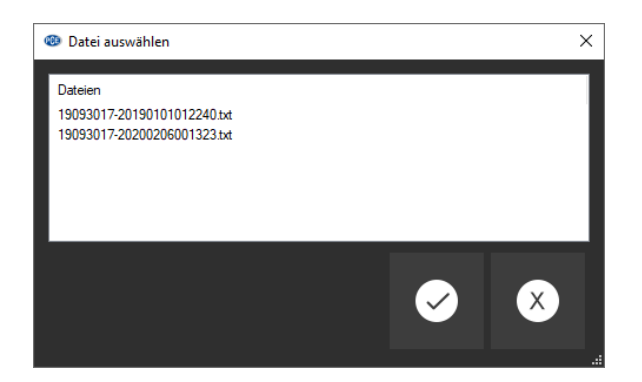

#### Anmerkung:

Die Dateinamen des PCE-T 330 bestehen aus zwei Abschnitten: Vorne steht die Seriennummer des Geräts, dann folgt ein Bindestrich und anschließend eine Ziffernkombination, die das Datum und den Zeitpunkt der Messreihe wiedergibt.

Diese Ziffern bedeuten "YYYYMMDDhhmmss".

Um die Datei auszuwählen, genügt ein Doppelklick auf ihren Dateinamen oder ein Klick auf die "OK"-Schaltfläche, wenn die gewünschte Datei zuvor markiert wurde.

Die Software importiert nun die Daten dieser Datei und führt sie mit denen des PCE-TDS 100 zusammen. Das Ergebnis wird als neuer Eintrag in die Session-Liste eingefügt, wobei der Name dieser neuen Session automatisch generiert wird und den Startzeitpunkt der gesamten Messung darstellt.

Das Format des Namens lautet hierbei "YYYY\_MM\_DD\_hh:mm:ss".

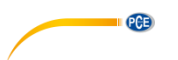

#### <span id="page-15-0"></span>**9.1 Auswahl mehrerer Dateien**

Wenn mit dem PCE-TDS 100 mehrere mobile Messungen erstellt wurden, enthält der Import des Puffers letztendlich mehrere Messungen hintereinander.

Anders sieht dies bei dem PCE-T 330 aus: Hier liegt für jede Messung genau eine Datei vor.

Es besteht nun die Möglichkeit, eine bereits importierte (oder geladene) Session, die rein aus Daten des PCE-TDS 100 besteht, mit mehreren Dateien des PCE-T 330 zu verbinden.

Hierzu muss die Messreihe des PCE-TDS 100 bereits als Session in der Software vorliegen und auch ausgewählt sein.

Mit Hilfe der Schaltfläche <sup>(\* T</sup>import Temperaturdaten") wird erneut die Auswahl der im PCE-T 330 gespeicherten Dateien angezeigt.

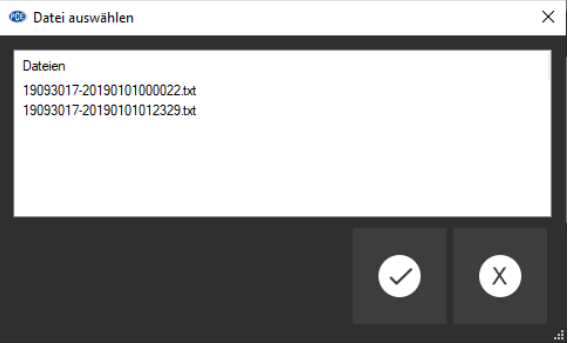

Im Gegensatz zur zuvor erläuterten Auswahl einer einzelnen Datei können in diesem Auswahlfenster aber auch durchaus mehrere Dateien ausgewählt werden.

Dies kann durch Windows-typische Aktionen erreicht werden, wie zum Beispiel "STRG + A" oder dem Ziehen eines Rahmens per rechte Maustaste um die gewünschte Auswahl oder auch per Einzel-Klick auf die gewünschten Dateien, während die STRG-Taste gehalten wird.

Ein Klick auf die "Übernehmen"-Schaltfläche startet letztendlich den Import der Temperatur-Messreihen.

Bei dieser Art des Imports wird für jede Temperatur-Messreihe eine neue Session generiert.

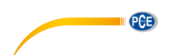

#### <span id="page-16-0"></span>**10 Messreihen**

Im linken Bereich des Hauptfensters befindet sich eine Übersicht mit allen zurzeit in der Software verfügbaren Messreihen.

#### *Auflistung von Messreihen*

Durch das Auswählen einer Messreihe per Mausklick werden deren Messwerte in der Tabelle und als Grafik dargestellt.

Die Bezeichner der Messreihen können entweder per Doppelklick oder per rechte Maustaste und Auswahl von "Umbenennen" verändert werden.

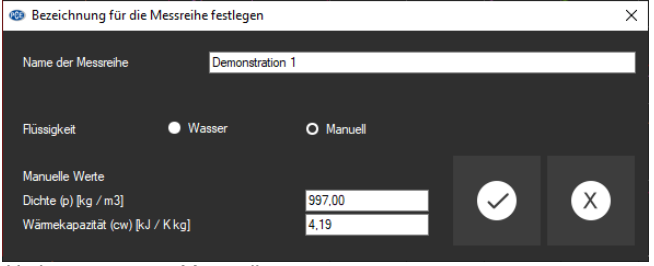

*Umbenennen von Messreihen*

Sollen Messreihen aus der Software entfernt werden, so können eine oder auch mehrere Bezeichner in der Auflistung der Messreihen markiert und durch Betätigen der "Entf"-Taste gelöscht werden.

<span id="page-16-1"></span>Das Löschen funktioniert auch per rechte Maustaste und Auswahl von "Löschen".

#### **10.1 Export von Messreihen**

Eine Messreihe kann auch exportiert werden. Über das entsprechende Symbol der Symbolleiste

kann der komplette Inhalt einer Messreihe im CSV-Format exportiert werden, wobei das Semikolon als Trennzeichen benutzt wird.

#### <span id="page-16-2"></span>**10.2 Laden und Speichern von Messreihen**

Uber das entsprechende Symbol der Symbolleiste Burger bzw. kann eine Messreihe geladen und gespeichert werden.

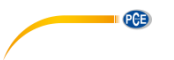

#### <span id="page-17-0"></span>**10.3 Grafische Darstellung**

Im Bereich der grafischen Auswertung können der Durchfluss, Temperaturvor und -rücklauf, die Wärmeleistung sowie die Wärmemenge auf der y-Achse über den zeitlichen Verlauf der x-Achse abgebildet werden. Die Einheit der Zeit wird dynamisch bestimmt.

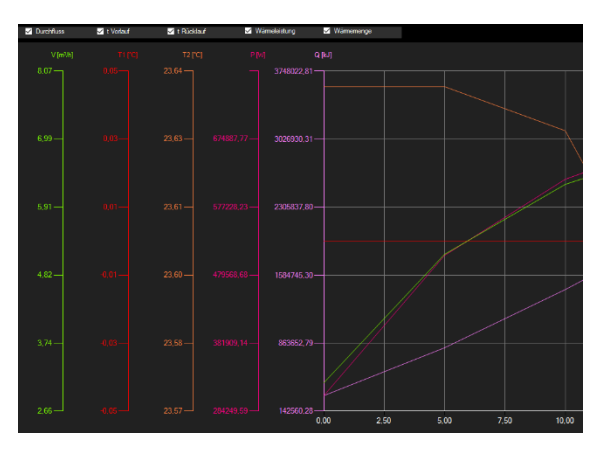

Die Checkboxen am oberen Rand der Grafik stehen jeweils für eine Y-Achse. Durch das Setzen eines Hakens wird die jeweilige Y-Achse angezeigt und auch der entsprechende Kurvenverlauf der Grafik hinzugefügt.

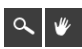

Vergrößerung eines Grafikbereichs ("Zoomen") bzw. Bewegen der vergrößerten Grafik.

Die dargestellte Grafik kann in einem frei wählbaren Teilbereich vergrößert dargestellt werden. Hierzu muss das entsprechende Symbol in der Symbolleiste ("Vergrößerung eines Grafikbereichs ("Zoomen") bzw. Bewegen der vergrößerten Grafik") eine Lupe darstellen.

Dann kann bei gedrückt gehaltener Maustaste ein Rechteck über einen Bereich der Grafik gezogen werden. Sobald die Maustaste losgelassen wird, erscheint der ausgewählte Bereich als neue Grafik.

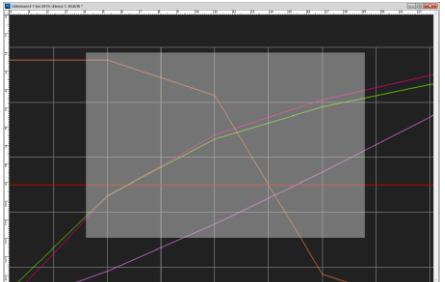

Auswahl eines neuen Ausschnitts

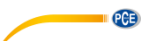

Sobald mindestens einmal eine Vergrößerung vorgenommen wird, kann per Klick auf das Symbol ("Vergrößerung eines Grafikbereichs ("Zoomen") bzw. Bewegen der vergrößerten Grafik") mit der Lupe aus dem Vergrößerungs-Modus in den Verschiebe-Modus umgeschaltet werden. Dieser Modus wird durch das Hand-Symbol dargestellt.

Wird nun die Maus über den Grafikbereich gebracht und dann die linke Maustaste gedrückt, so kann der abgebildete Teilausschnitt mit gehaltener Maustaste verschoben werden.

Ein erneuter Klick auf das Hand-Symbol wechselt wieder in den Vergrößerungs-Modus, erkennbar durch das Lupe-Symbol.

Die originale Grafik kann jederzeit wiederhergestellt werden, indem auf das entsprechende Symbol ("Wiederherstellung der originalen Grafik") neben der Lupe bzw. Hand geklickt wird.

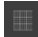

Hintergrund und Darstellung der Grafik ändern.

Über das rechts daneben befindliche Symbol ("Hintergrund und Darstellung der Grafik ändern") kann der Hintergrund der Grafik und auch deren Darstellung geändert werden. Ein Klick auf das Symbol wirkt hierbei wie ein Umschalter: Ein einfacher Klick stellt den Hintergrund feiner aufgeteilt und die Grafik selbst mit zusätzlich dargestellten Punkten dar. Ein weiterer Klick auf das Symbol wechselt wieder zur Standardansicht.

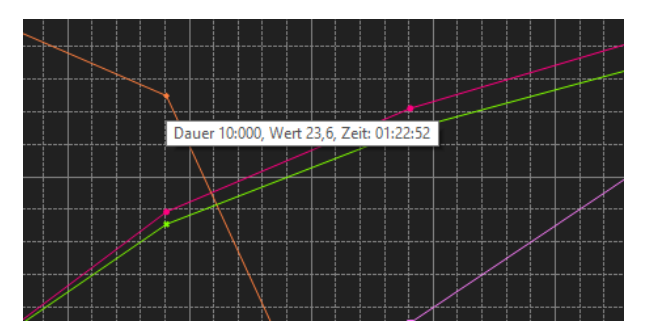

Solange auch die einzelnen Punkte dargestellt werden, sorgt ein Führen des Mauszeigers auf einen Punkt der dargestellten Linie nach kurzer Zeit für das Anzeigen eines kleinen Informationsfensters mit den Daten (Zeit und Einheit) des aktuell ausgewählten Messwerts.

Drucken der aktuell sichtbaren Grafik.

Die aktuell angezeigten Grafiken können auch ausgedruckt werden.

Ein Klick auf das entsprechende Symbol ("Drucken der aktuell sichtbaren Grafik") öffnet den bekannten "Drucken"-Dialog.

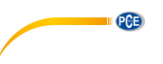

#### <span id="page-19-0"></span>**11 Hilfe bei der Auswahl des richtigen Laufwerks**

Sind bereits mehrere externe Laufwerke an den PC angeschlossen, so kann die Auswahl des richtigen Laufwerks für das PCE-T 330 unter Umständen etwas schwierig sein.

Hierzu wurde eine kleine Hilfe in die Software eingebaut, die einfach nur die vorhandenen Laufwerksbuchstaben vergleicht, wenn das PCE-T 330 aus- oder eingeschaltet ist.

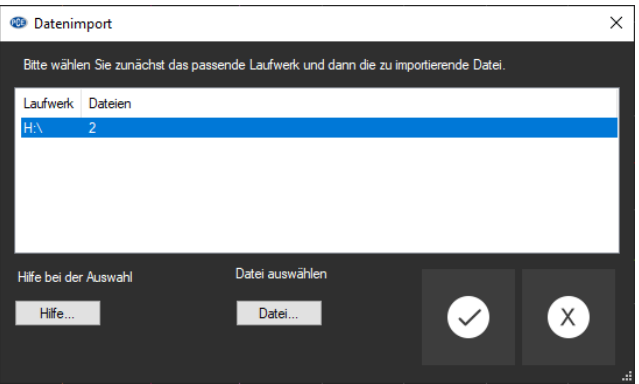

Klicken Sie zum Start dieser Hilfe auf die Schaltfläche "Hilfe…" und folgen Sie den Anweisungen dort.

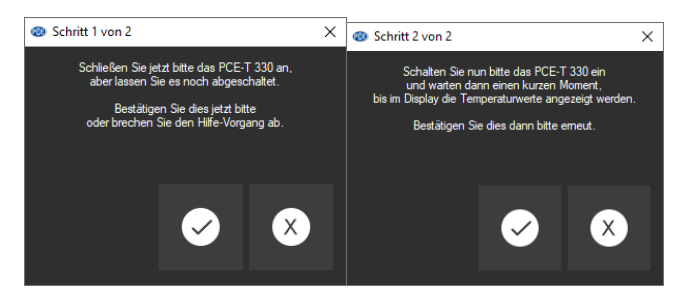

Schritt 1:

Verbinden des PCE-T 330 mit dem PC, aber lassen Sie das Gerät abgeschaltet oder schalten Sie es ab.

Schritt 2:

Schalten Sie das PCE-T 330 ein und warten Sie, bis im Display des Gerätes die Temperaturwerte angezeigt werden.

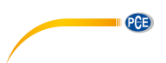

### <span id="page-20-0"></span>**1 Safety notes**

Acquaint yourself with the operation of the measuring device before using it in combination with the PC software. For this purpose, use the instruction manual which comes with your PCE product. All safety notes from the device's manual have to be observed as well when the device is used with this software.

The device and the software may only be used by qualified personnel. Damage or injuries caused by non-observance of the manuals are excluded from our liability and not covered by our warranty.

We do not assume liability for printing errors or any other mistakes in this manual.

We expressly point to our general warranty terms which can be found in our general terms of business.

If you have any questions please contact PCE Instruments. The contact details can be found at the end of this manual.

### <span id="page-20-1"></span>**2 System requirements**

- PC with operating system Windows 7 or higher with connected mouse, keyboard and two free USB ports (2.0 or higher).
- An installed .NET framework 4.0
- A minimum resolution of 800x600 pixels
- Optional: a printer
- A digital flow meter PCE-TDS 100
- A digital temperature meter PCE-T 330
- Processor with 1 GHz
- 4 GB RAM recommended
- CD ROM drive

### <span id="page-20-2"></span>**3 Installation**

Run the "Setup PCE-TDS 100 Plus.exe" and follow the instructions of the setup.

<span id="page-21-0"></span>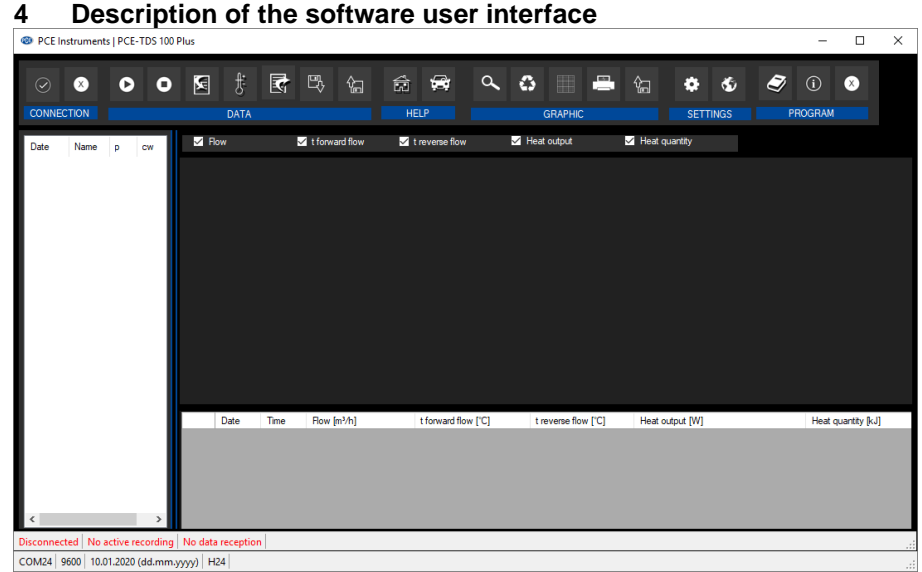

*The main window*

**PGE** 

The main window consists of several areas: Below the title bar there is a "toolbar" the icons of which are functionally grouped.

Below this toolbar, there is a list of series of measurements in the left part of the window.

The right-hand part of the window is divided into an upper and a lower part.

The upper part is the area for graphical representation of the measured values.

The lower part, on the other hand, provides a tabular listing of the measured values.

At the bottom of the main window there are two "status bars" containing important information, directly above each other.

The lower of the two shows the static settings of the programme which can be set via a settings dialogue.

The upper status bar shows the dynamic data such as the connection status or an active data transfer from the PCE-TDS 100 Plus to the PC.

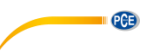

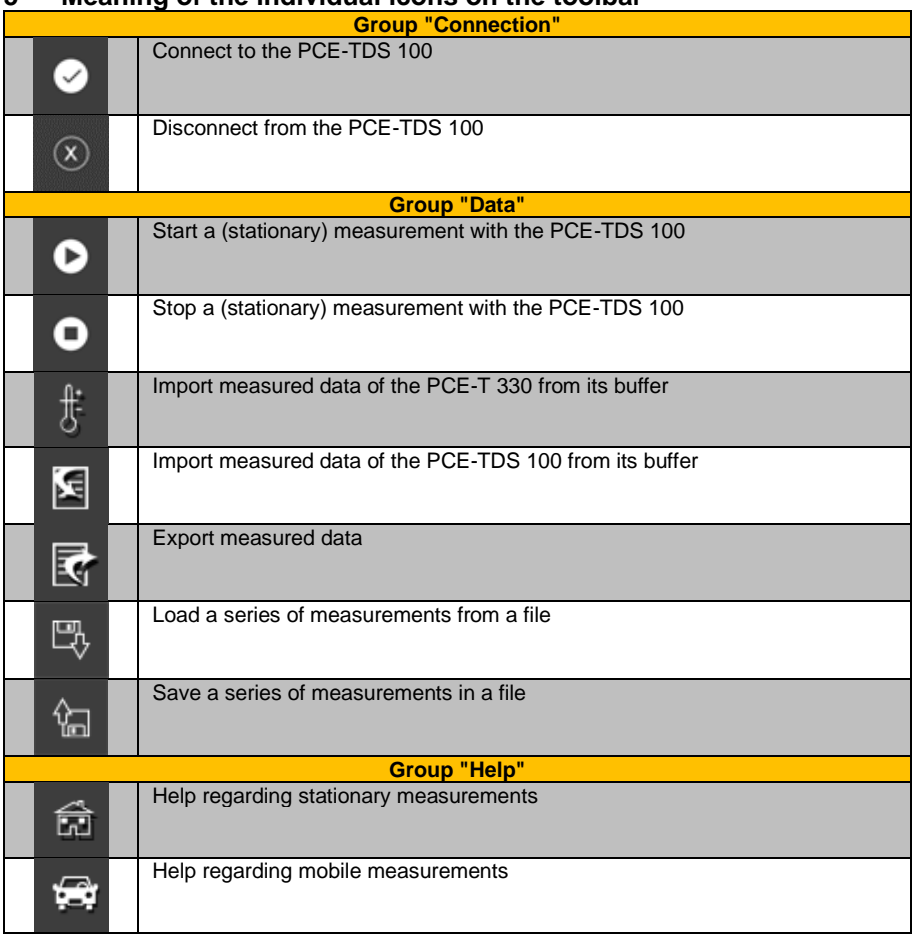

### <span id="page-22-0"></span>**5 Meaning of the individual icons on the toolbar**

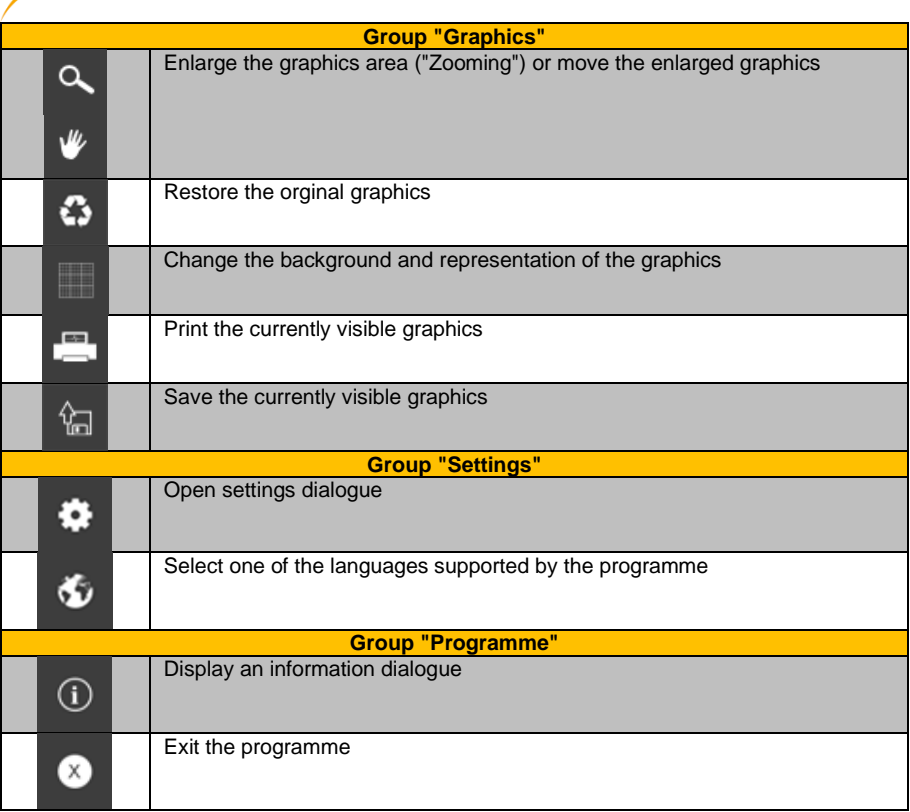

**EXECUTIVE PCE** 

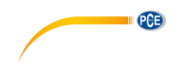

## <span id="page-24-0"></span>**6 Operation**

#### <span id="page-24-1"></span>**6.1 First use of the software**

Before the PCE-TDS 100 can work with the software, the assigned COM port and the BAUD rate

must be set in the software once. These can be set via the "settings dialoque"

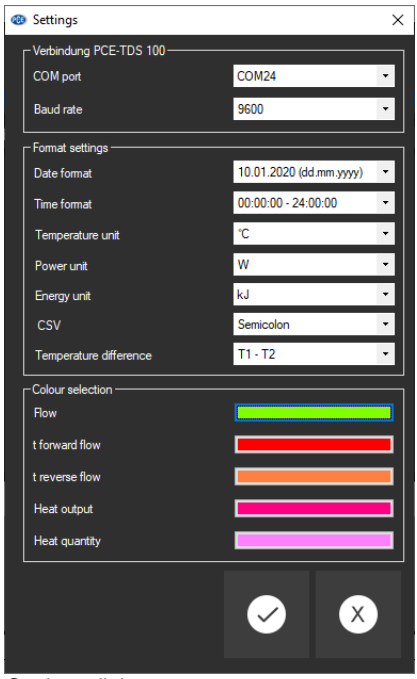

*Settings dialogue*

In addition to the connection data, further settings can be made here, such as the date and time format, the temperature, power and energy units, the field separator for exporting measurement data and the sequence of the two temperature sensors of the PCE-T 330. The colours for the five possible graphics are also set here.

#### <span id="page-24-2"></span>**6.2 Connect to the PCE-TDS 100**

The connection to the PCE-TDS 100 can be established by clicking on the  $\bullet$  icon. If the connection could be successfully established, the term "Connected" is displayed in **green** on the status bar for the dynamic data.

If, however, no connection is established, the term "Disconnected" is displayed in **red**. There is no connection to the selected COM port.

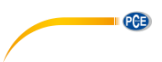

#### <span id="page-25-0"></span>**6.3 Disconnect from the PCE-TDS 100**

By clicking on the  $\overline{\otimes}$  icon, an active connection to the PCE-TDS 100 can be terminated.

<span id="page-25-1"></span>If you exit the software while the connection is active, the connection will also be terminated.

#### **6.4 Connect to the PCE-T 330**

The PCE-T 330 can be connected to the PC via a USB port and will then act as an external drive. Turn off the meter before connecting it to the PC.

#### <span id="page-25-2"></span>**6.5 Disconnect from the PCE-T 330**

Turn off the meter and then terminate the connection to the PC.

#### <span id="page-25-3"></span>**7 Make a measurement**

There are two types of measurements: stationary and mobile measurements.

In case of a stationary measurement, both meters are connected to a PC or notebook on which this software is installed whereas a mobile measurement means that the meters can be used on site, without being connected to a PC.

#### <span id="page-25-4"></span>**7.1 Help regarding measurements**

There is a help section in the software for both types of measurements which shows all required steps to prepare, make and complete a measurement.

You can open a help section parallel to the main window at any time by clicking on the

for stationary measurements or on  $\mathbb{R}^n$  for mobile measurements.

By means of this help section, all three phases of a measurement (preparation, performance, completion) can be displayed step by step.

If the help window is covered by the main window, just click on one of the above-mentioned icons again to bring it back to the foreground.

#### <span id="page-26-0"></span>**7.2 Stationary measurements**

For a stationary measurement, the PCE-TDS 100 and the PCE-T 330 must be connected to a PC and ready for operation.

In contrast to a mobile measurement, the measurement data of the PCE-TDS 100 are transferred live to the PC when making a stationary measurement whereas the PCE-T 330 saves its data to its internal buffer.

After completion of the measurement, the user must merge both series of measurements. To avoid confusion, it is recommended to delete all existing files of the PCE-T 330 before making a new measurement.

To carry out a stationary measurement, at least nearly the same time and necessarily the same measuring interval should be set in both devices. In addition, it is advantageous to start the measurement process of both instruments as simultaneously as possible.

Use the help function in the software  $\Box$  for guidance through the required steps to make a stationary measurement.

After a stationary measurement, a new series of measurements will be displayed in the left-hand part of the main window.

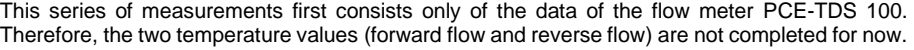

To complete the measurement data, the data of the PCE-T 330 must be added to this series of measurements.

More information about this can be found in chapter **Fehler! Verweisquelle konnte nicht gefunden werden.**.

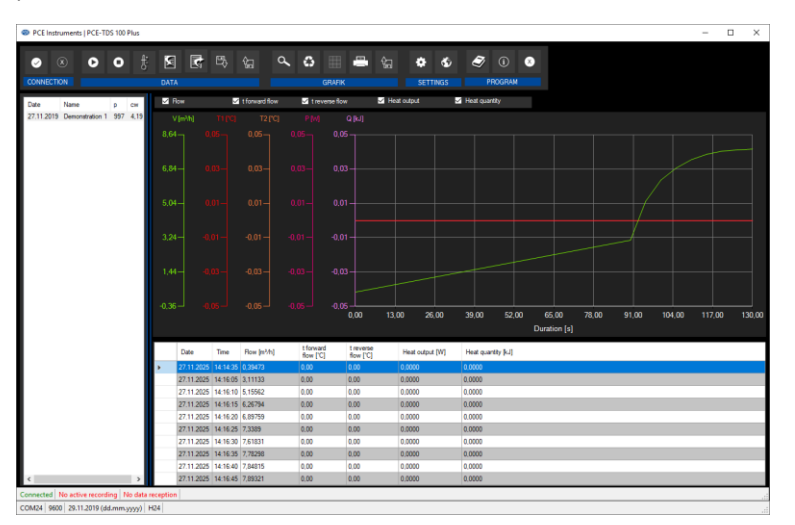

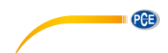

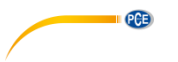

#### <span id="page-27-0"></span>**7.3 Mobile measurements**

When a mobile measurement is made, both meters save their readings to an internal buffer during the measurement. This buffer can be read out and displayed by the PC software later.

It is recommended to clear the respective buffer before the first mobile measurement to make sure the memory capacity is sufficient for as many readings as possible.

To carry out a mobile measurement, at least nearly the same time and necessarily the same measuring interval should be set in both devices. In addition, it is advantageous to start the measurement process of both instruments as simultaneously as possible.

Use the help function in the software for guidance through the required steps to make a mobile measurement.

If several series of measurements are to be recorded in mobile mode, the above steps must be repeated from the measurement onwards. A break of a few minutes should always be observed between the individual series of measurements in order to make the fusion of the two measurement series easier later on. It is recommended to read the restrictions before the first mobile measurement is made (see [7.4\)](#page-27-1).

<span id="page-27-1"></span>It is strongly recommended to invest some time to learn these steps before the first real use.

#### **7.4 Record several mobile series of measurements**

Important for mobile measurements:

In contrast to the PCE-T 330, the PCE-TDS 100 has a relatively small buffer with a capacity for 1800 measuring points.

If all fields of the data logger are deactivated except for "*Date and Time*" and "*Flow Rate*", the meter can save approx. 400 data records.

Please note that in case of a buffer overflow, the oldest readings will be overwritten.

Therefore, it is not recommended to save more than one stationary measurement to the buffer of the PCE-TDS 100.

However, it is possible to make several measurements if they are always thoroughly planned.

#### Example:

With a measuring interval of one reading per quarter of an hour, the total available measuring time will be  $400 / 4 = 100$  hours.

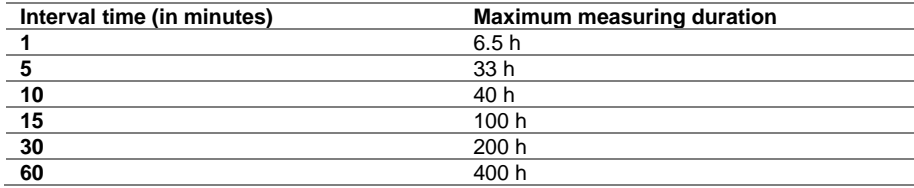

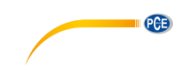

### <span id="page-28-0"></span>**8 Import the readings of the PCE-TDS 100**

To import the readings of the PCE-TDS 100, the meter must be connected to the PC, as described in [6.2.](#page-24-2)

The actual import process is started by clicking on the  $\mathbf{E}$  button.

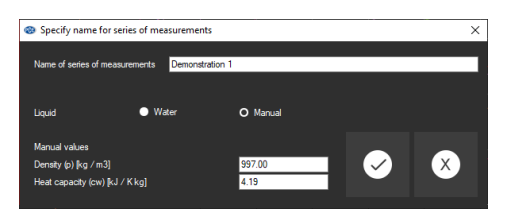

A pre-selection is made here for all series of measurements to be imported subsequently.

Note:

This is only a pre-selection. The data can later be changed at any time.

Here you can set if you wish to measure the flow of water or of another medium. The values for water are entered as default (density =  $997.00$  kg/m, heat capacity = 4.19 kJ / K\*kg).

For a different medium, these values must be entered manually.

After this, the following dialogue window will open:

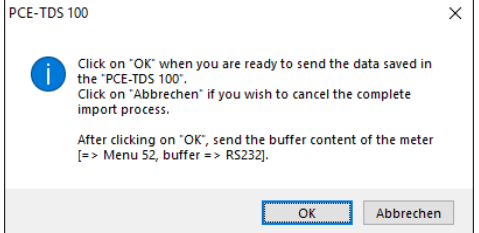

After confirming by clicking on the "OK" button, the buffer content of the PCE-TDS 100 must be sent via the RS232 interface.

Follow these steps in the menu of the PCE-TDS 100:

- Select "menu 52" (keys: "Menu" 5 2),
- confirm with "Enter",
- then select "2. Buffer=>RS232" with the "Down / -" key
- and confirm with the "Enter" key.

The PCE-TDS 100 will now send the complete content of its buffer to the PC via the RS232 interface.

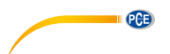

After successful completion, the software will display the total number of imported readings of the meter.

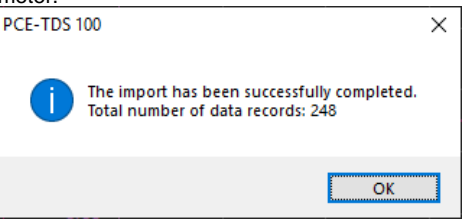

The import of the series of measurements of the PCE-T 330 will be the next step which is described in chapter **Fehler! Verweisquelle konnte nicht gefunden werden.**.

### <span id="page-29-0"></span>**9 Merge series of measurements**

 $n+1$ 

To merge the series of measurements of the PCE-TDS 100 and of the PCE-T 330 into a new series of measurements, an existing measurement series (stationary or mobile, recorded with the PCE-TDS 100) must be selected first.

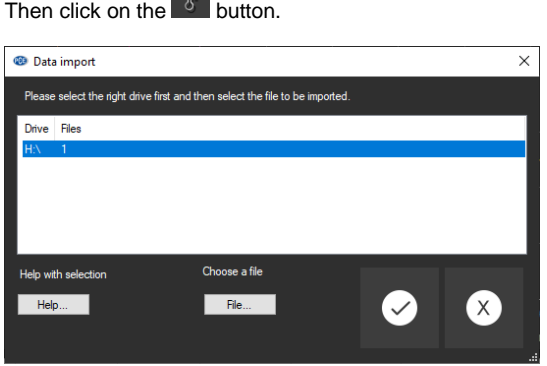

In the next dialogue, you can select the drive which is provided by the PCE-T 330. In case you have any problems choosing the correct drive, please refer to chapter **Fehler! Verweisquelle konnte nicht gefunden werden.** for help by the system.

If there is only a single file on this drive, this dialogue can be closed by double-clicking on the selected drive or by clicking on the "OK" button. The software will now import the data of this file and merge them with the data of the PCE-TDS 100.

The decisive factor here is the respective time information.

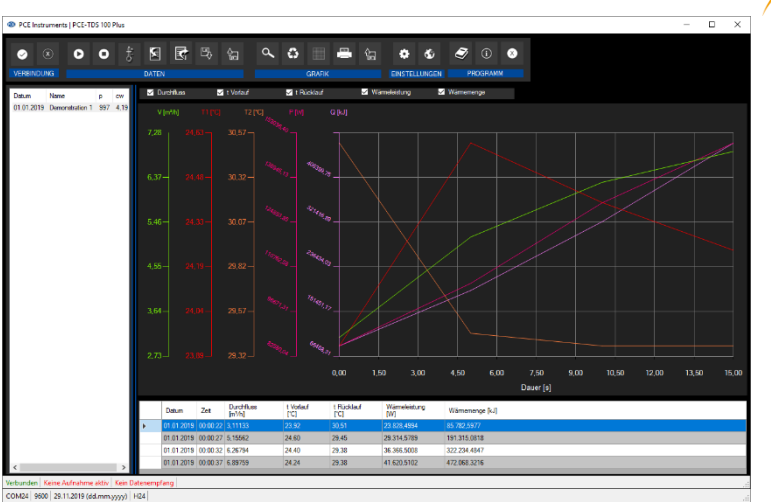

If there is more than one file on the selected drive, the right file must be selected manually.

#### **Note**:

Under certain circumstances, it may make sense to select several files simultaneously, see chapter **Fehler! Verweisquelle konnte nicht gefunden werden.**.

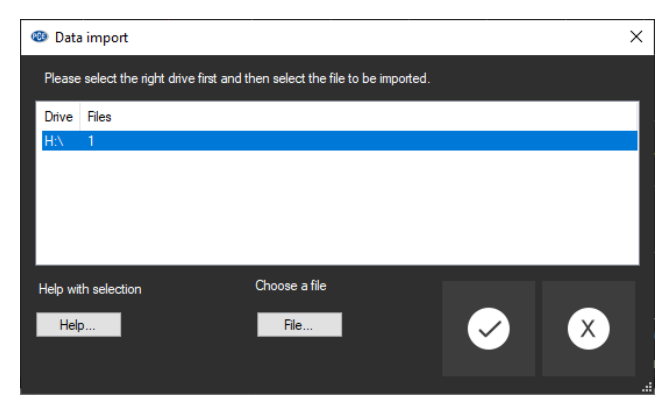

In this case, click on the "File" button.

 $PGE$ 

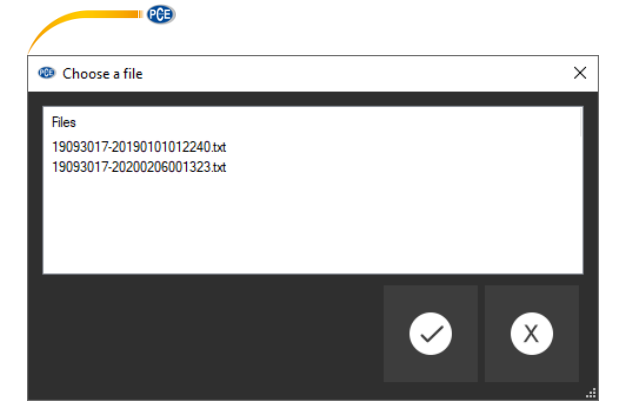

#### Note:

The file names of the PCE-T 330 consist of two sections: they start with the serial number of the meter, followed by a hyphen and a combination of numbers for the date and time of the series of measurements.

These numbers are structured as follows "YYYYMMDDhhmmss".

To select the file, double-click on its name or highlight the desired file and click on the "OK" button. The software will now import the data of this file and merge them with the data of the PCE-TDS 100. The result will be added to the session list as a new entry. The name of this new session is generated automatically and represents the start time of the measurement. The format of the name is "YYYY\_MM\_DD\_hh:mm:ss".

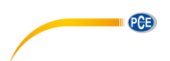

#### <span id="page-32-0"></span>**9.1 Select several files**

If several mobile measurements were made with the PCE-TDS 100, the import of the buffer will contain several measurements in succession.

This does not apply to the PCE-T 330: in this case, there is exactly one file for each measurement. You can now merge an already imported (or loaded) session which consists only of data of the PCE-TDS 100 with several files of the PCE-T 330.

This is only possible if the series of measurements of the PCE-TDS 100 is already available as a session in the software and selected.

Click on the  $\frac{6}{10}$  button ("Import temperature data") to view the data saved in the PCE-T 330 again.

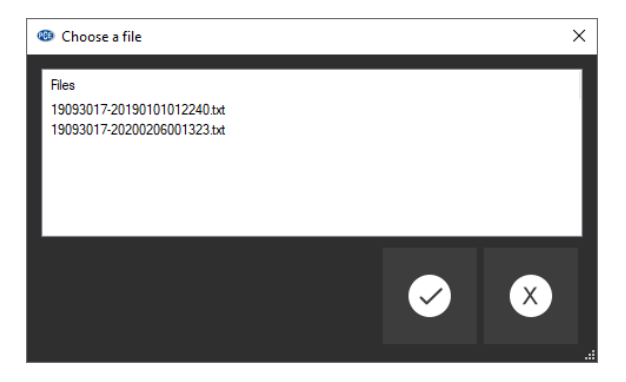

In contrast to the selection of a single file as explained above, this selection window can also be used to select several files.

This can be achieved by actions typical for Windows, such as "CTRL + A" or by drawing a frame around the desired selection with the right mouse key or by clicking on the desired files while holding down the CTRL key.

A click on the "Apply" button will start the import of the temperature measurement series. With this type of import, a new session is generated for each temperature measurement series.

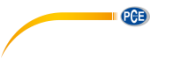

#### <span id="page-33-0"></span>**10 Series of measurements**

In the left-hand area of the main window, there is an overview of all series of measurements which are currently available in the software.

#### *List of series of measurements*

You can click on a series of measurements to select it and view its readings in a chart and as a graph.

The names of the series of measurements can either be changed by double-clicking on them or by right-clicking on them and selecting "Rename".

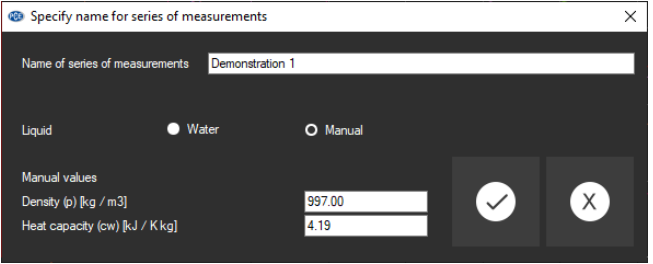

*Renaming series of measurements*

If you want to remove any series of measurements from the software, you can highlight one or several names in the list of series of measurements and delete them by pressing the "Del" key. You can also delete series of measurements by right-clicking on their names and selecting "Delete".

#### <span id="page-33-1"></span>**10.1 Export series of measurements**

A series of measurements can also be exported. Click on the  $\|\vec{x}\|$  icon in the toolbar to export the complete content of a series of measurements in CSV format. The semicolon is used as separator.

#### <span id="page-33-2"></span>**10.2 Load and save series of measurements**

A series of measurements can be loaded and saved via the  $\frac{1}{2}$  and the  $\frac{1}{2}$  icons in the toolbar.

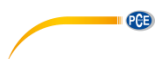

#### <span id="page-34-0"></span>**10.3 Graphical representation**

In the area for the graphical evaluation, the flow, the temperature forward and reverse flow, the heat output as well as the heat quantity can be shown on the y axis and the temporal trend (in seconds) is shown on the x axis. The time unit is determined dynamically.

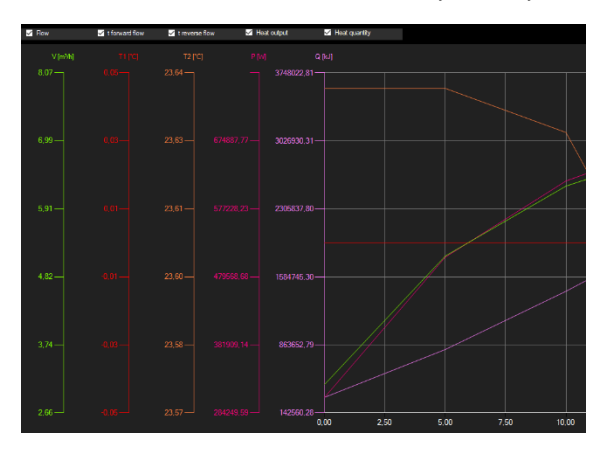

The check boxes at the upper edge of the graph represent one y axis each. A box must be ticked to display the respective y axis and to add the respective curve to the graph.

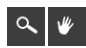

Enlarge the graphics area ("Zooming") or move the enlarged graphics

A freely selectable part of the displayed graph can be enlarged.

For this purpose, the corresponding icon in the toolbar ("Enlarge the graphics area ("Zooming") or move the enlarged graphics) must be a magnifying glass.

Then, a rectangle can be drawn over a part of the graph by holding down the mouse button. When the mouse is released, the selected area appears as a new graph.

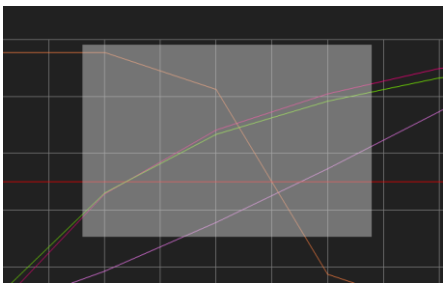

Selection of a new area

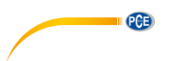

As soon as at least one enlargement has been made, it is possible to switch from enlargement mode to shift mode by clicking the icon ("Enlarge the graphics area ("Zooming") or to move the enlarged graphics) with the magnifying glass icon.

Shift mode is represented by the hand icon.

If the mouse is now placed over the graphics area and then the left mouse button is pressed, the depicted section can be moved by holding down the mouse button.

Another click on the hand icon changes back to enlargement mode, which is recognizable by the magnifying glass icon.

The original graphics can be restored at any time by clicking on the icon ("Restore the orginal graphics") next to the magnifying glass or hand.

Change the background and representation of the graphics

The background of the graphics and its representation can be changed via the icon ("Change the background and representation of the graphics") to the right. A click on the icon works like a switch:

A single click makes the division of the background finer and adds some more dots to the graphics. A further click on the icon changes back to standard view.

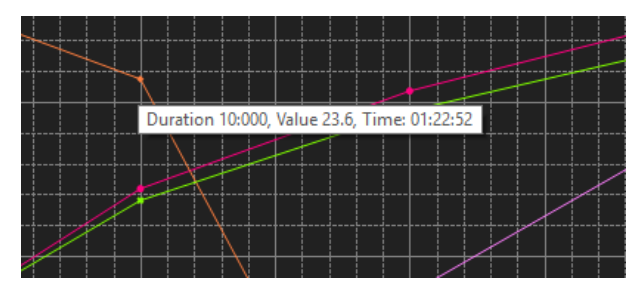

As long as the individual dots are displayed, moving the mouse cursor to a dot of the displayed line will make a small information window appear after a short time. This information window will show the data (time and unit) of the currently selected reading.

Print the currently visible graphics

The currently displayed graphics can also be printed. A click on the icon ("Print the currently visible graphics") opens the "Print" dialogue.

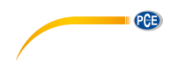

#### <span id="page-36-0"></span>**11 How to select the correct drive**

If several external drives are already connected to the PC, it may be a bit difficult to select the right drive for the PCE-T 330.

For this reason, a little help was integrated in the software which compares the letters of the existing drives when the PCE-T 330 is on/off.

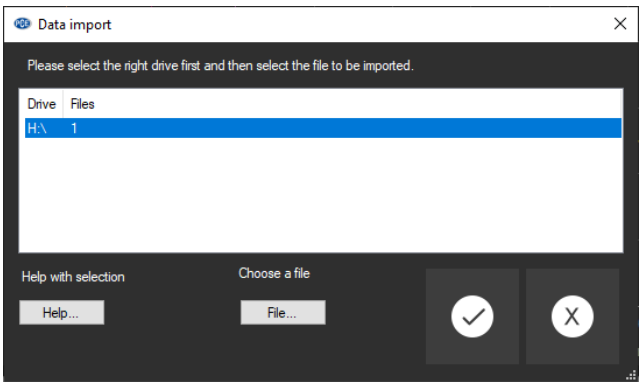

To start this help, click on the "Help" button and follow the instructions.

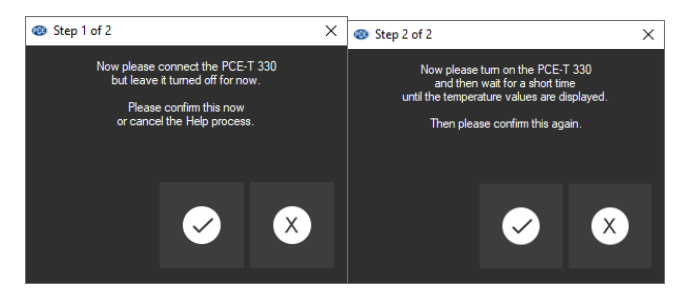

Step 1:

Connect the PCE-T 330 to the PC but leave it turned off or turn it off.

Step 2:

Turn on the PCE-T 330 and wait until the temperature readings are visible in the display of the meter.

# **PCE Instruments contact information**

#### **Germany France Spain**

PCE

#### **The Netherlands China China Hong Kong**

#### **United States of America Turkey**

711 Commerce Way suite 8 Halkalı Merkez Mah. Jupiter / Palm Beach Pehlivan Sok. No.6/C USA Türkiye Tel: +1 (561) 320-9162 Tel: 0212 471 11 47 Fax: +1 (561) 320-9176 Faks: 0212 705 53 93 info@pce-americas.com info@pce-cihazlari.com.tr

PCE Deutschland GmbH PCE Instruments France EURL PCE Ibérica S.L.<br>
Im Langel 4 23 rue de Strashourg PCE Ibérica S.L.<br>
Calle Mayor 53 23, rue de Strasbourg D-59872 Meschede 67250 Soultz-Sous-Forets 02500 Tobarra (Albacete) Deutschland France España Tel.: +49 (0) 2903 976 99 0 Téléphone: +33 (0) 972 3537 17 Tel. : +34 967 543 548 Fax: +49 (0) 2903 976 99 29 Numéro de fax: +33 (0) 972 3537 18 Fax: +34 967 543 542 info@pce-instruments.com info@pce-france.fr info@pce-iberica.es www.pce-instruments.com/deutsch www.pce-instruments.com/french www.pce-instruments.com/espanol

#### **Germany United Kingdom Italy**

PCE Produktions- und PCE Instruments UK Ltd PCE Italia s.r.l. Entwicklungsgesellschaft mbH Unit 11 Southpoint Business Park Via Pesciatina 878 / B-Interno 6 Im Langel 26 Ensign Way, Southampton 55010 Loc. Gragnano D-59872 Meschede Hampshire Capannori (Lucca) Deutschland **Deutschland** United Kingdom, SO31 4RF Italia Tel.: +49 (0) 2903 976 99 471 Tel: +44 (0) 2380 98703 0 Telefono: +39 0583 975 114 Fax: +49 (0) 2903 976 99 9971 Fax: +44 (0) 2380 98703 9 Fax: +39 0583 974 824 info@pce-instruments.com info@pce-instruments.co.uk info@pce-italia.it www.pce-instruments.com/deutsch www.pce-instruments.com/english www.pce-instruments.com/italiano

PCE Brookhuis B.V. PCE (Beijing) Technology Co., Limited PCE Instruments HK Ltd. Institutenweg 15 1519 Room, 6 Building Unit J, 21/F., COS Centre 7521 PH Enschede Zhong Ang Times Plaza 56 Tsun Yip Street Nederland No. 9 Mentougou Road, Tou Gou District Kwun Tong Telefoon: +31 (0)53 737 01 92 102300 Beijing, China Kowloon, Hong Kong info@pcebenelux.nl Tel: +86 (10) 8893 9660 Tel: +852-301-84912 www.pce-instruments.com/dutch info@pce-instruments.cn infomether infomether infomether infomether infomether infomether infomether infomether infomether infomether infomether infomether infomether infomether infomether inf www.pce-instruments.cn www.pce-instruments.cn

PCE Americas Inc. PCE Teknik Cihazları Ltd.Şti. 33458 FL 34303 Küçükçekmece - İstanbul www.pce-instruments.com/us www.pce-instruments.com/turkish

**User manuals in various languages (français, italiano, español, português, nederlands, türk, polski, русский,** 中文**) can be found by using our product search on: www.pce-instruments.com**

**Specifications are subject to change without notice.**